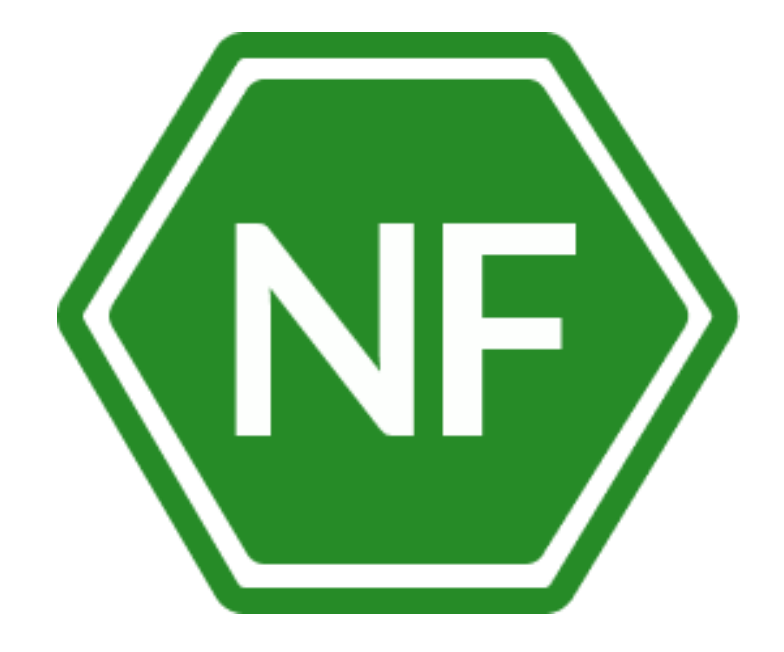

Руководство по установке программного обеспечения «Менеджер паролей NF MP»

**ООО «Сивиэй Технолоджиес»** 

## **ПРОГРАММНОЕ ОБЕСПЕЧЕНИЕ**

## **Менеджер паролей NF MP**

# **РУКОВОДСТВО ПО УСТАНОВКЕ**

**На 21 листе**

**Ростов-на-Дону** 

Все упомянутые в этом документе названия продуктов, логотипы, торговые маркии товарные знаки принадлежат их владельцам.

Товарные знаки «NeuroFortress», «NF MP», принадлежат ООО «Сивиэй Технолоджиес», «CVA Technologies».

Ни при каких обстоятельствах нельзя истолковывать любое содержимое настоящего документа как прямое или косвенное предоставление лицензии или права на использование товарных знаков, логотипов или знаков обслуживания, приведенных в нем.

Любое несанкционированное использование этих товарных знаков, логотипов или знаков обслуживания без письменного разрешения их правообладателя строго запрещено.

## **СОДЕРЖАНИЕ**

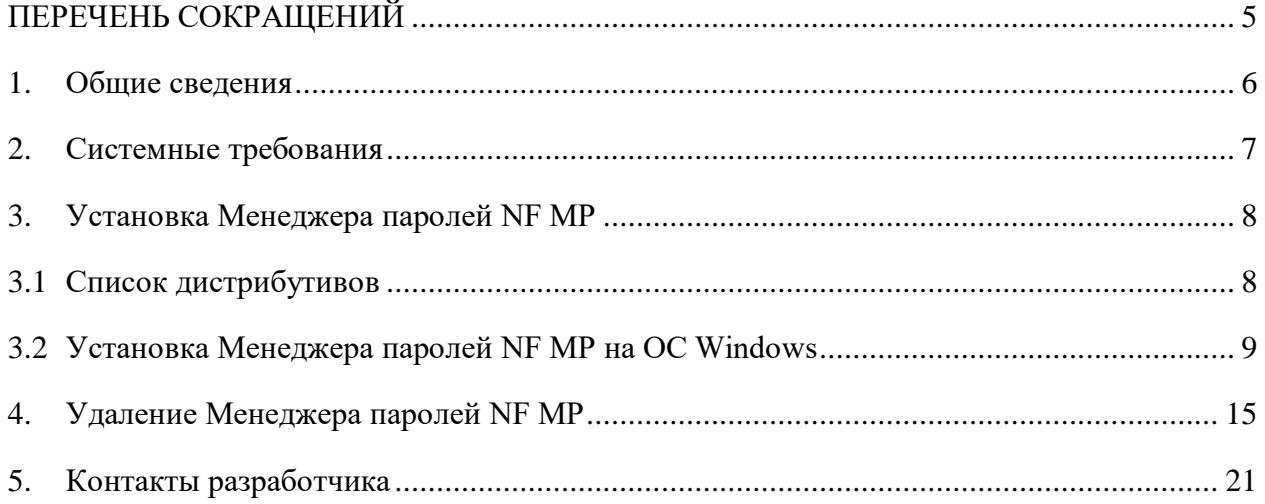

## <span id="page-4-0"></span>**ПЕРЕЧЕНЬ СОКРАЩЕНИЙ**

Сокращения, которые используются в настоящем документе, приведены в таблице 1.

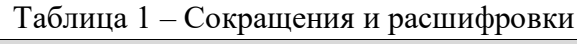

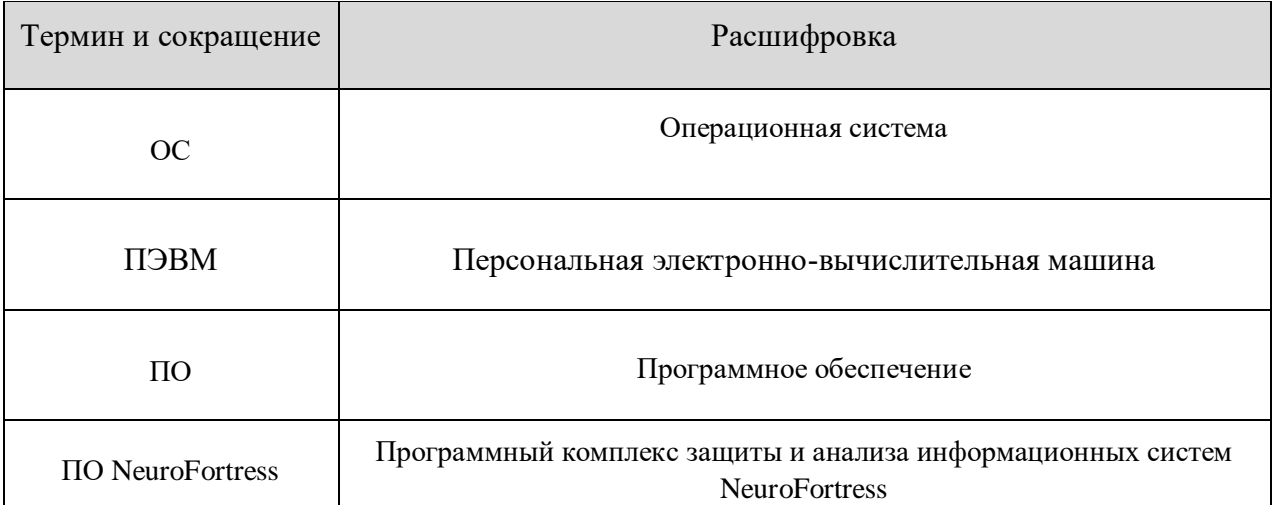

#### **1. Общие сведения**

<span id="page-5-0"></span>Менеджер паролей NF MP – безопасный корпоративный менеджер паролей, предназначенный для хранения и организации доступа к паролям для систем и сервисов, используемых организацией.

Менеджер паролей NF MP защищает все ваши пароли с помощью одного мастерпароля. В данном ПО организован доступ к базе данных при утрате мастер-пароля.

Менеджер паролей NF MP для сотрудников организации – это безопасный способ хранения корпоративных паролей, а также удобный инструмент для авторизации в корпоративных системах и любых приложениях пользователя.

Менеджер паролей NF MP предназначен для хранения данных логина и пароля в любых настольных приложениях ПЭВМ, таких как браузер, мессенджер, программа бухгалтерского учета и т.д.

# <span id="page-6-0"></span>**2. Системные требования**

## **Операционная система Widows**

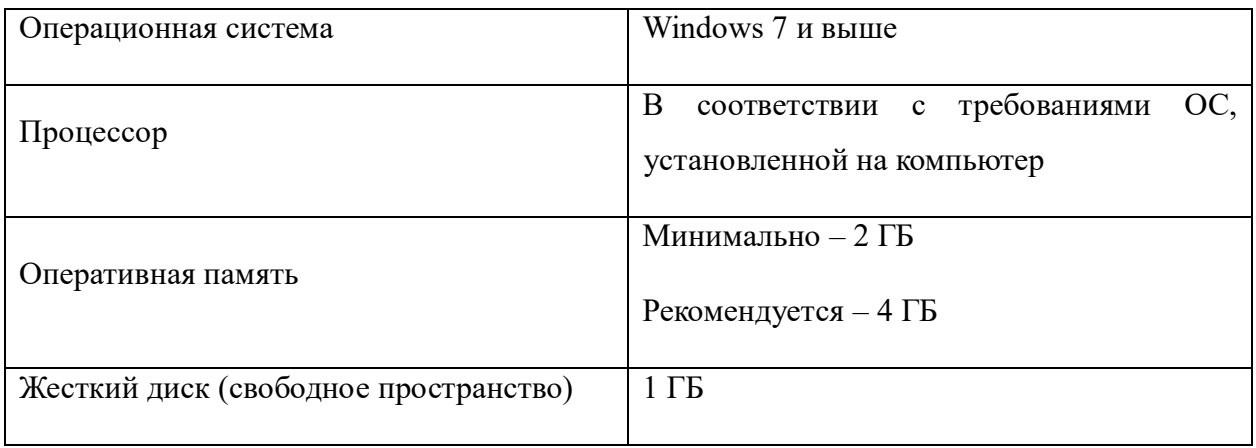

## <span id="page-7-0"></span>**3. Установка Менеджера паролей NF MP**

## <span id="page-7-1"></span>**3.1 Список дистрибутивов**

Список дистрибутивов Менеджера паролей NF MP представлен в таблице 2.

| . .       | . .                        |
|-----------|----------------------------|
| <b>OC</b> | Дистрибутив                |
| Windows   | Password Manager Setup.exe |

Таблица 2 – Список дистрибутивов ПО Менеджера паролей NF MP

#### <span id="page-8-0"></span>**3.2 Установка Менеджера паролей NF MP на ОС Windows**

Для начала установки программного обеспечения Менеджер паролей NF MP на ОС Windows необходимо выполнить следующие действия:

1) Разместите файл дистрибутива в локальной папке и нажатием правой клавиши мышки на файле дистрибутива выполните его запуск от имени администратора – Рисунок 1.

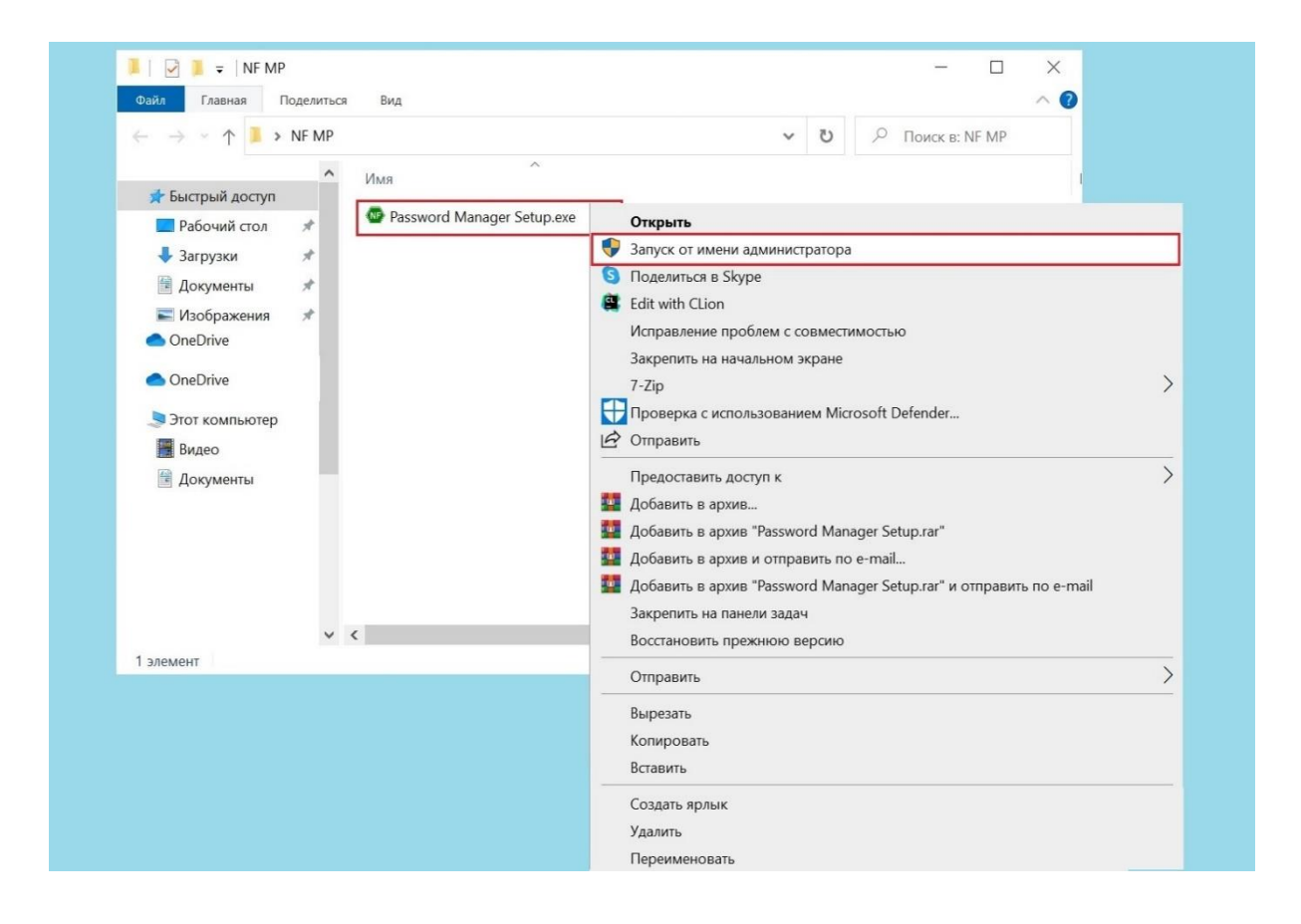

Рисунок 1 – Запуск файла установки Менеджера паролей NF MP

2) Выберите папку, в которую будет установлен Менеджер паролей NF MP, нажмите «Далее», чтобы продолжить. Для выбора другой папки, нажмите «Обзор» – Рисунок 2.

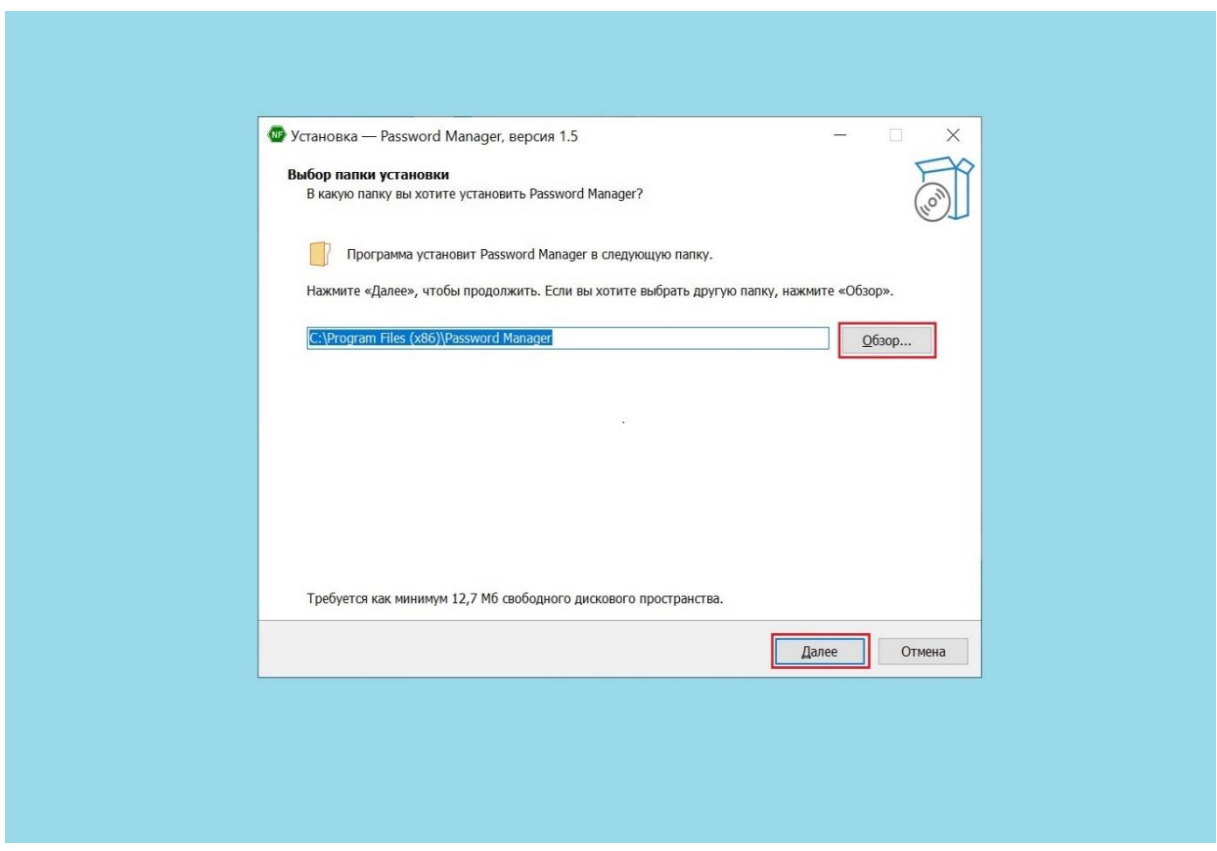

Рисунок 2 – Выбор папки установки

Выберете дополнительные значки, отметив «Создать значок на рабочем  $3)$ столе», нажмите «Далее» - Рисунок 3.

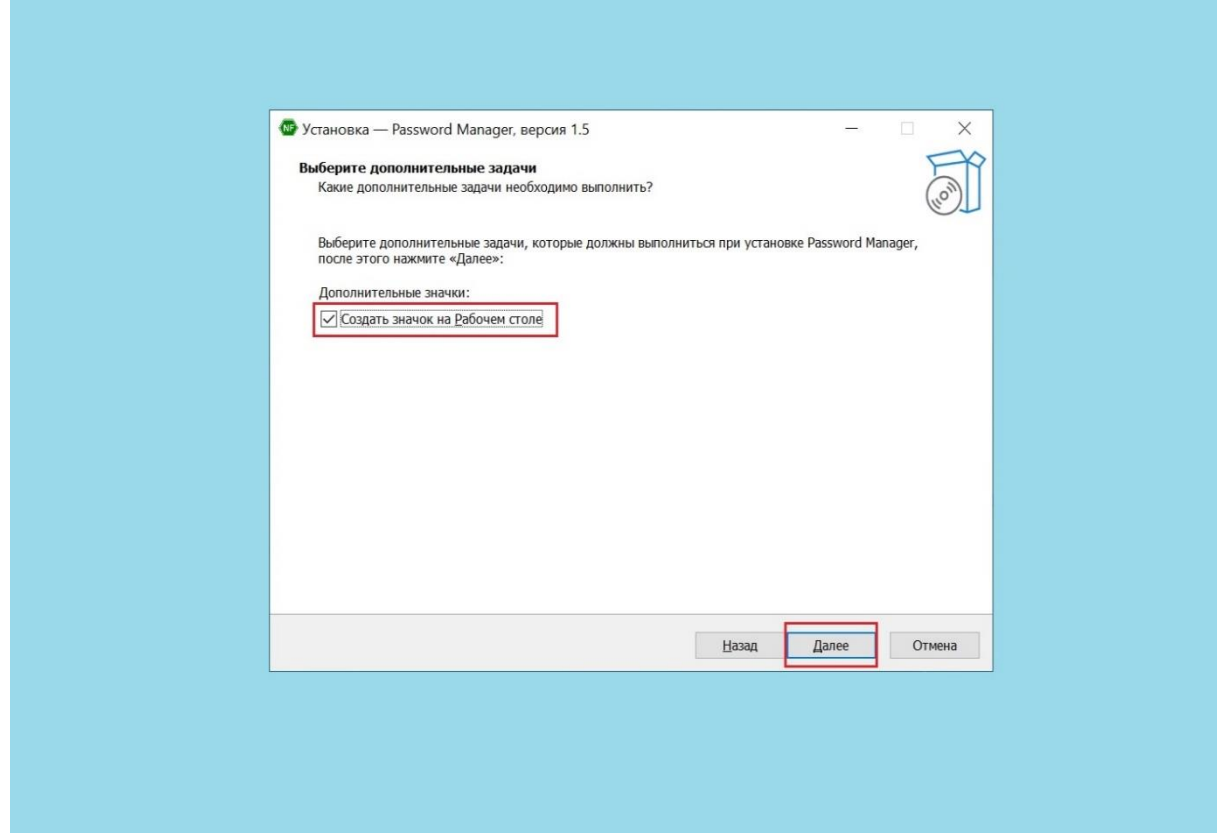

Рисунок 3 – Создание значка Менеджера паролей NF MP на рабочем столе

4) Подтвердите установку Менеджера паролей NF MP согласно выбранных параметров нажав «Установить». Если требуется изменить или посмотреть параметры установки нажмите «Назад» – Рисунок 4.

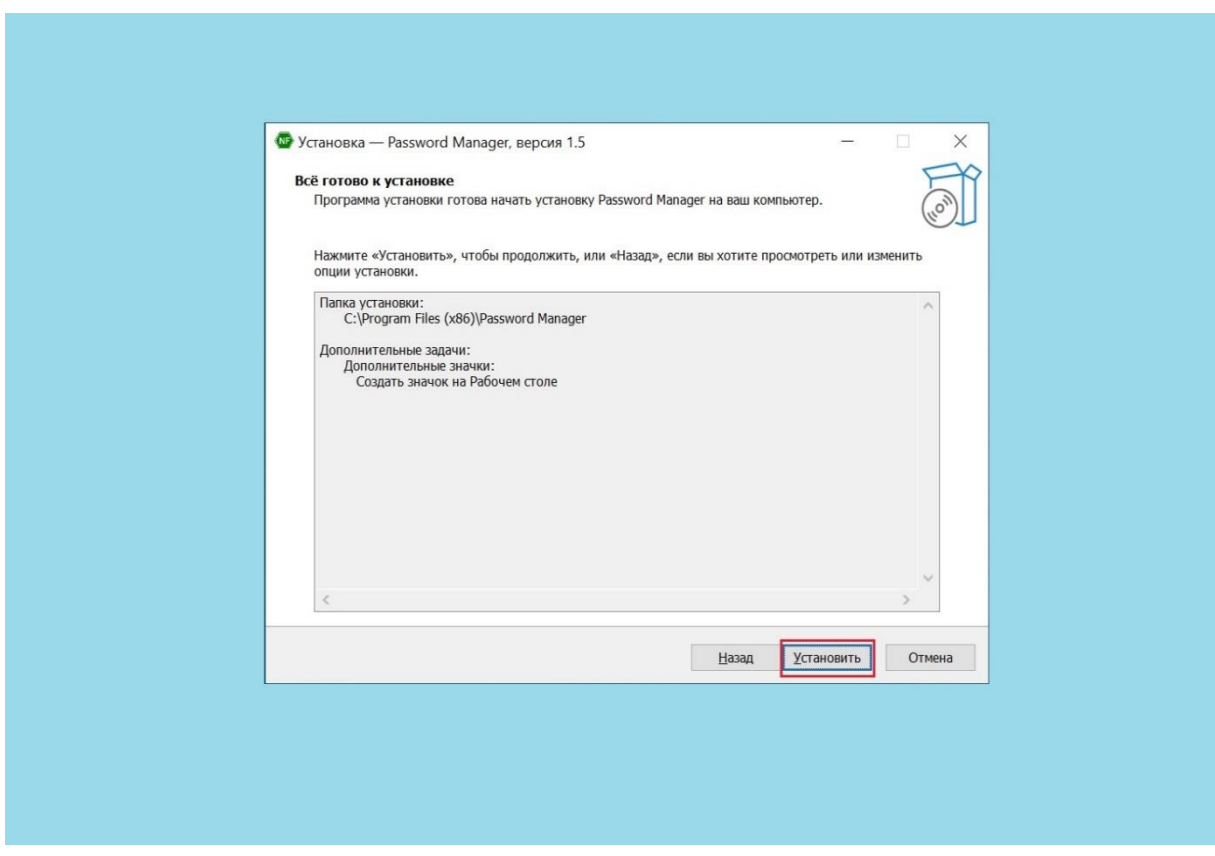

Рисунок 4 – Подтверждение установки Менеджера паролей NF MP

5) Дождитесь установки Менеджера паролей NF MP – Рисунок 5.

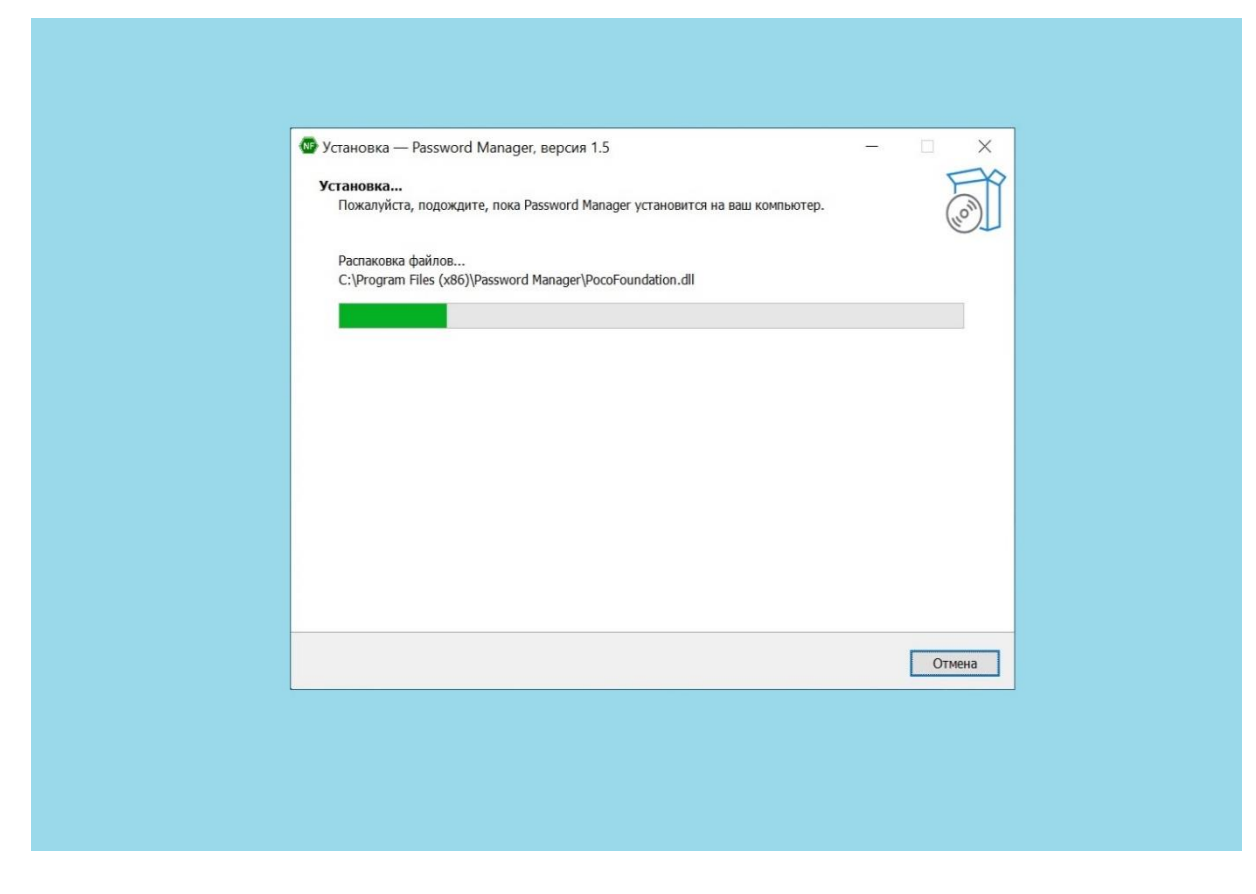

Рисунок 5 – Процесс установки Менеджера паролей NF MP

6) После завершения установки Пользователю предлагается создать новую базу паролей. Убедитесь, что параметр «Создать новую базу паролей» отмечен « » и нажмите «Завершить» – Рисунок 6.

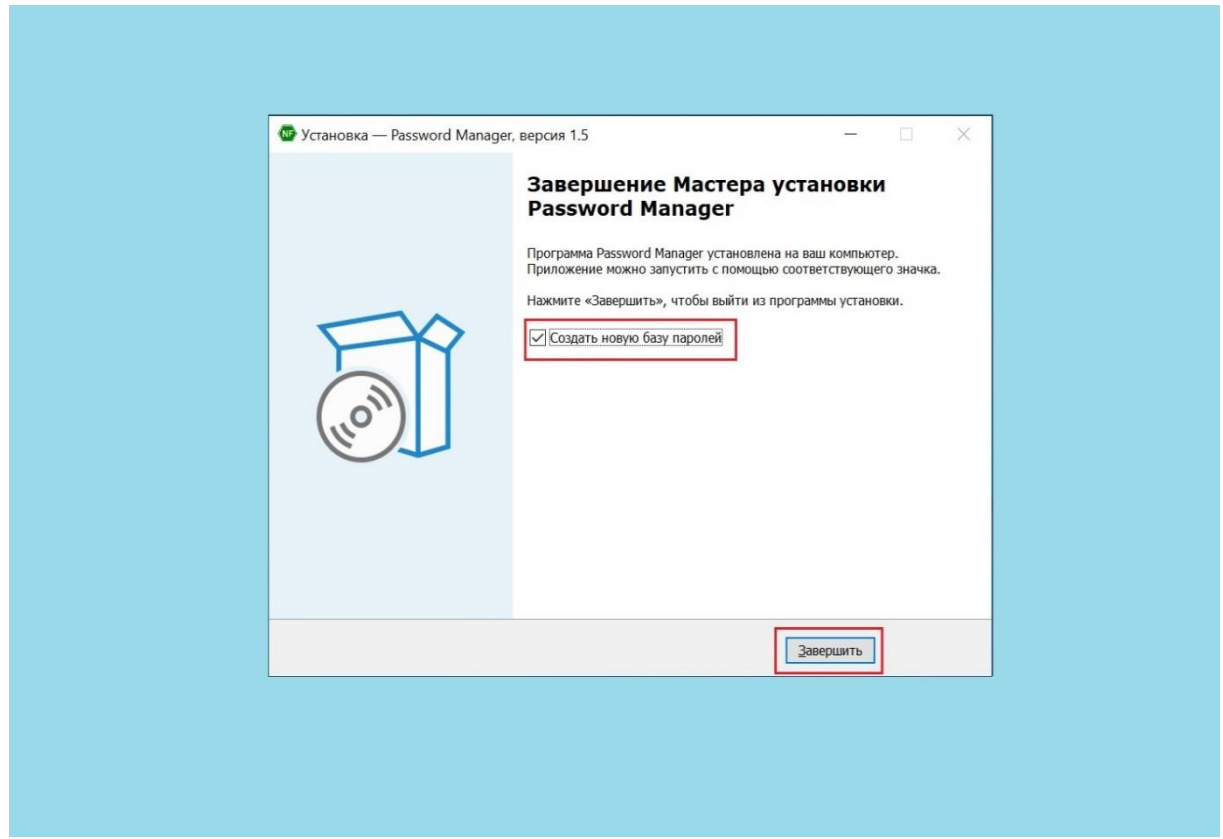

Рисунок 6 – Завершение установки Менеджера паролей NF MP, создание базы паролей

После выполнения инсталляции Менеджера паролей NF MP, установленное программное обеспечение автоматически запустит интерфейс регистрации Пользователя.

Регистрация Пользователя в программном обеспечении Менеджер паролей NF MP и его дальнейшая эксплуатация подробно описаны в документе **«Руководство по эксплуатации программного обеспечения «Менеджер паролей NF MP»»**

#### **4. Удаление Менеджера паролей NF MP**

<span id="page-14-0"></span>Для того чтобы удалить программное обеспечение Менеджер паролей NF MP с ОС Windows необходимо выполнить следующие действия:

1) В меню «Пуск» выберете вкладку «Параметры» – Рисунок 7.

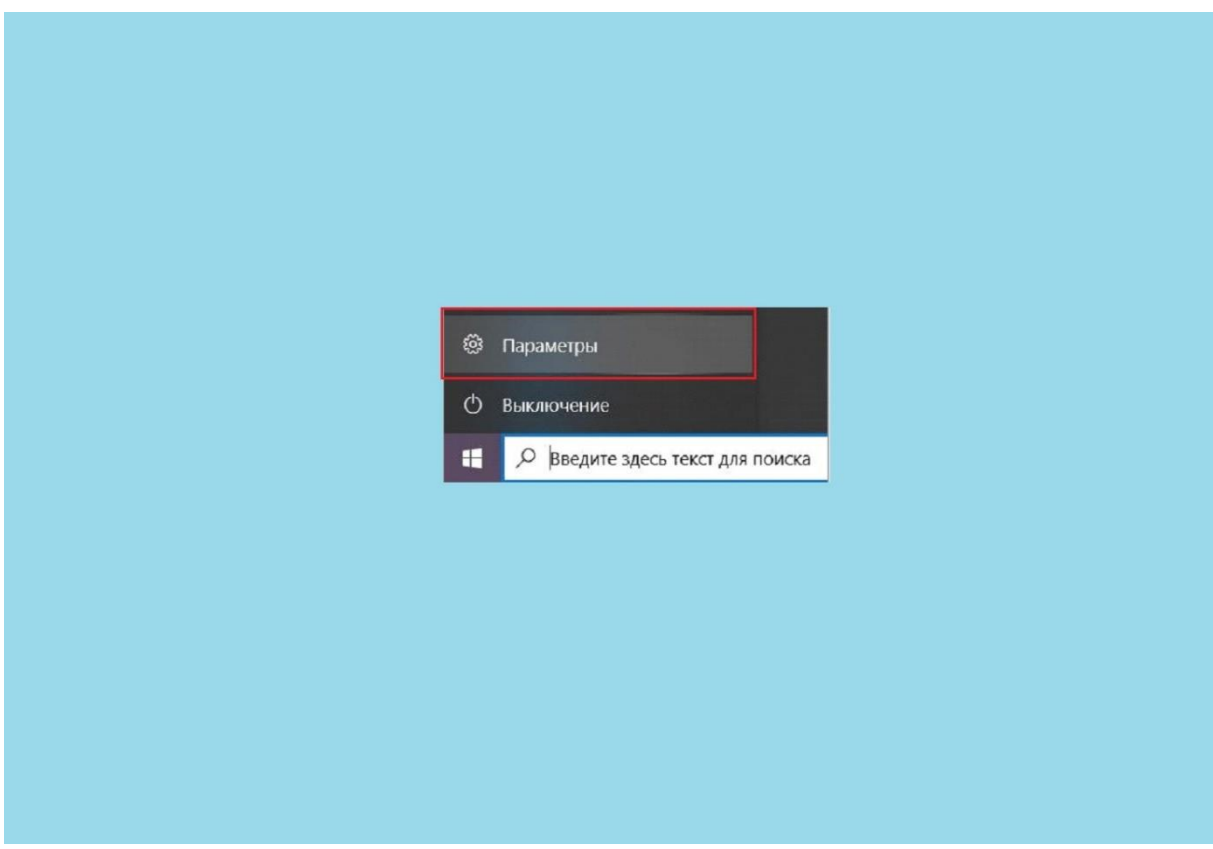

Рисунок 7 – Запуск параметров Windows

2) В открывшемся окне «Параметры» выберете меню «Приложения» – Рисунок 8.

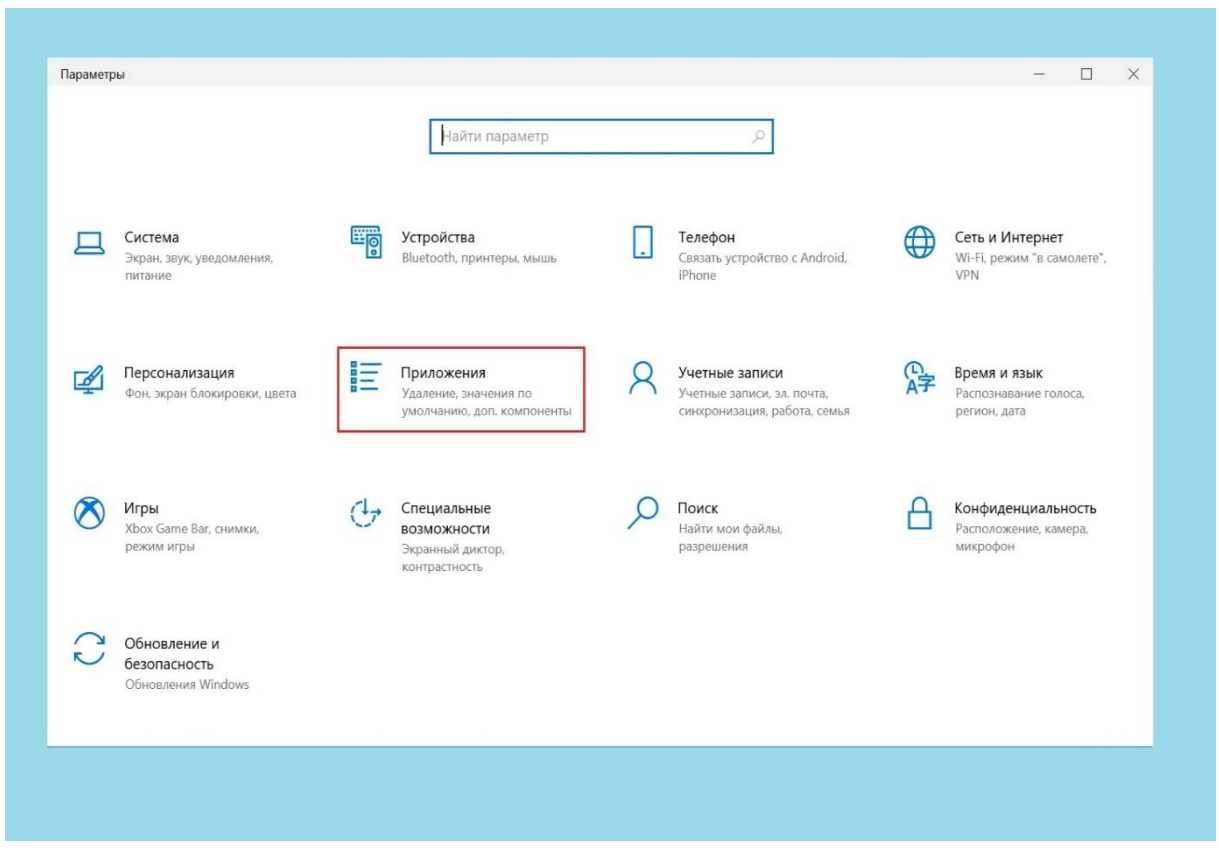

Рисунок 8 – Параметры Windows, Приложения

В строке поиска «Приложения и возможности» введите название  $3)$ инсталляционного файла Менеджера паролей NF MP - «Password Manager», после того как инсталляционный файл был найден нажмите «Удалить» - Рисунок 9.

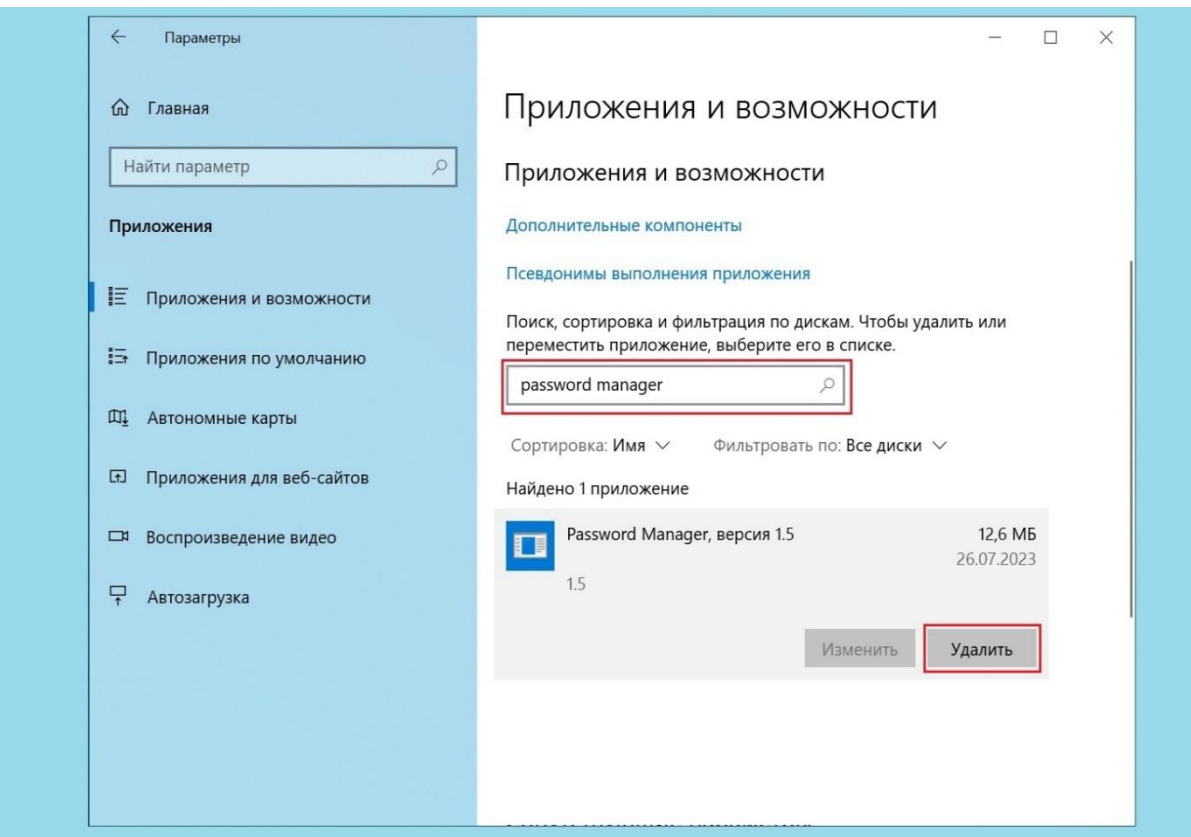

Рисунок 9 - Поиск приложения для удаления

отобразившемся Далее подтвердите удаление приложения.  $4)$  $Ha$ предупреждении операционной системы нажмите «Удавить» - Рисунок 10.

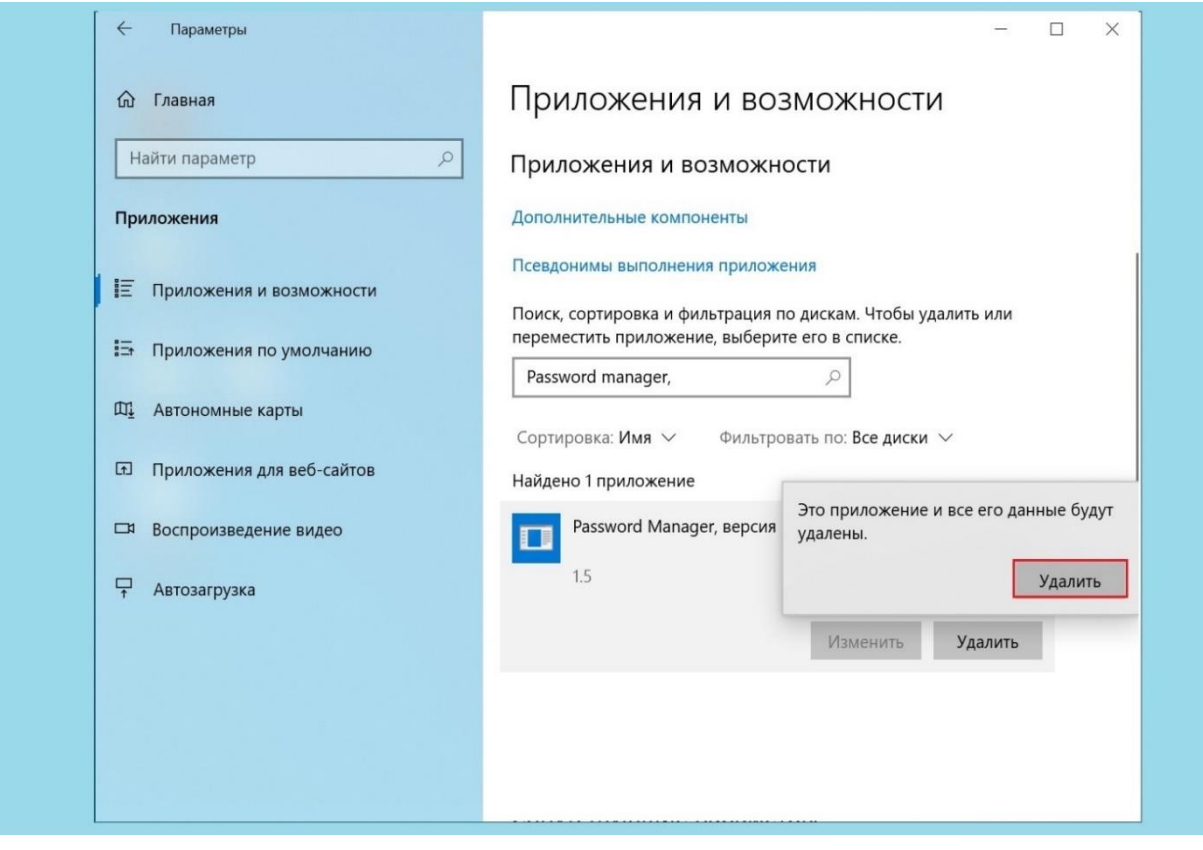

Рисунок 10 - Удаление Менеджера паролей NF MP

Подтвердите удаление Менеджера паролей NF MP. На отобразившемся  $5)$ предупреждении от Менеджера паролей NF MP нажмите «Да» - Рисунок 11.

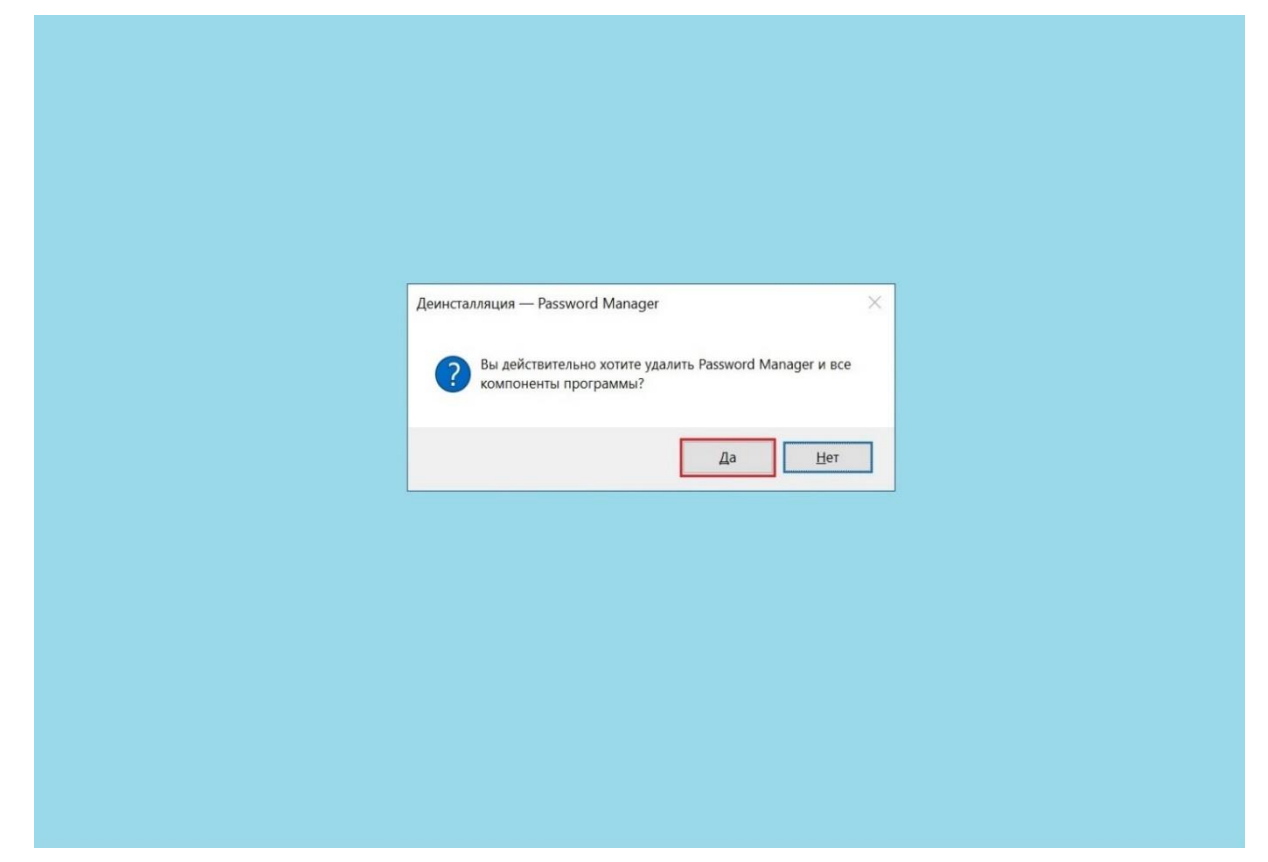

Рисунок 11 - Подтверждение удаления Менеджера паролей NF MP

6) Завершение процесса удаления Менеджера паролей NF MP –Рисунок 12,13.

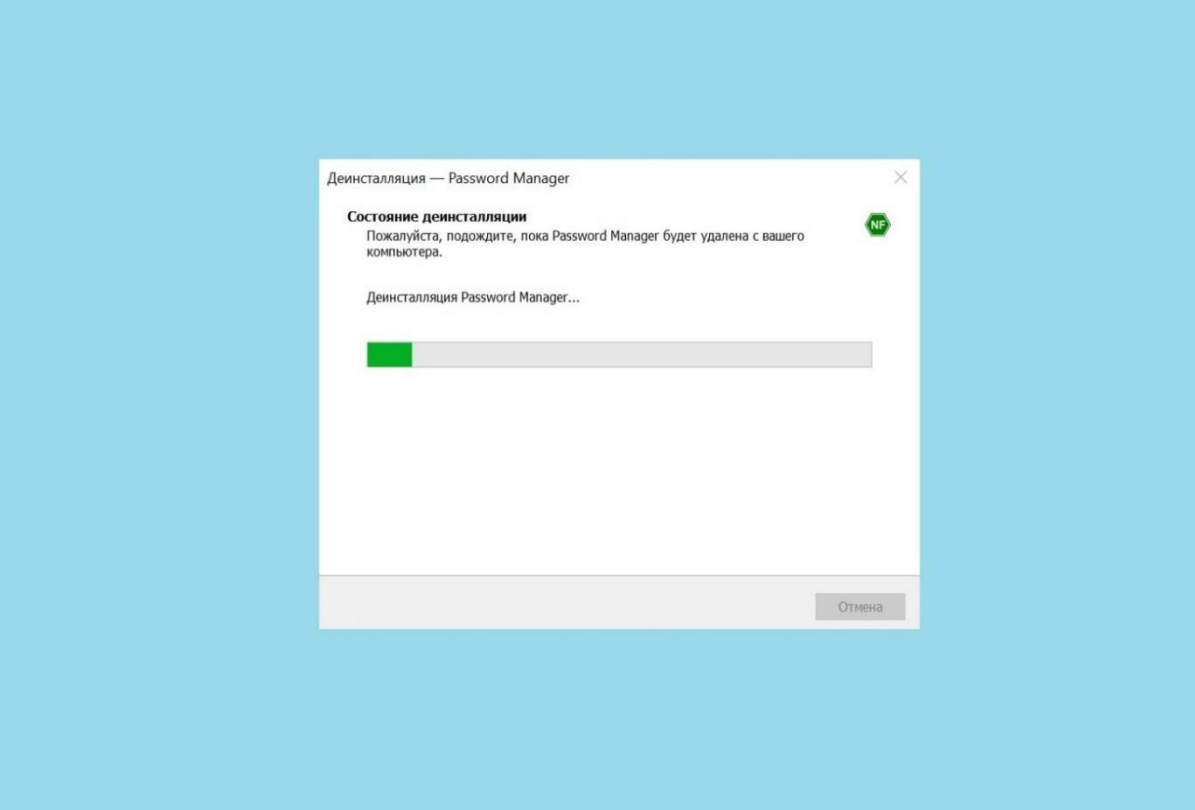

Рисунок 12 – Процесс удаления Менеджера паролей NF MP

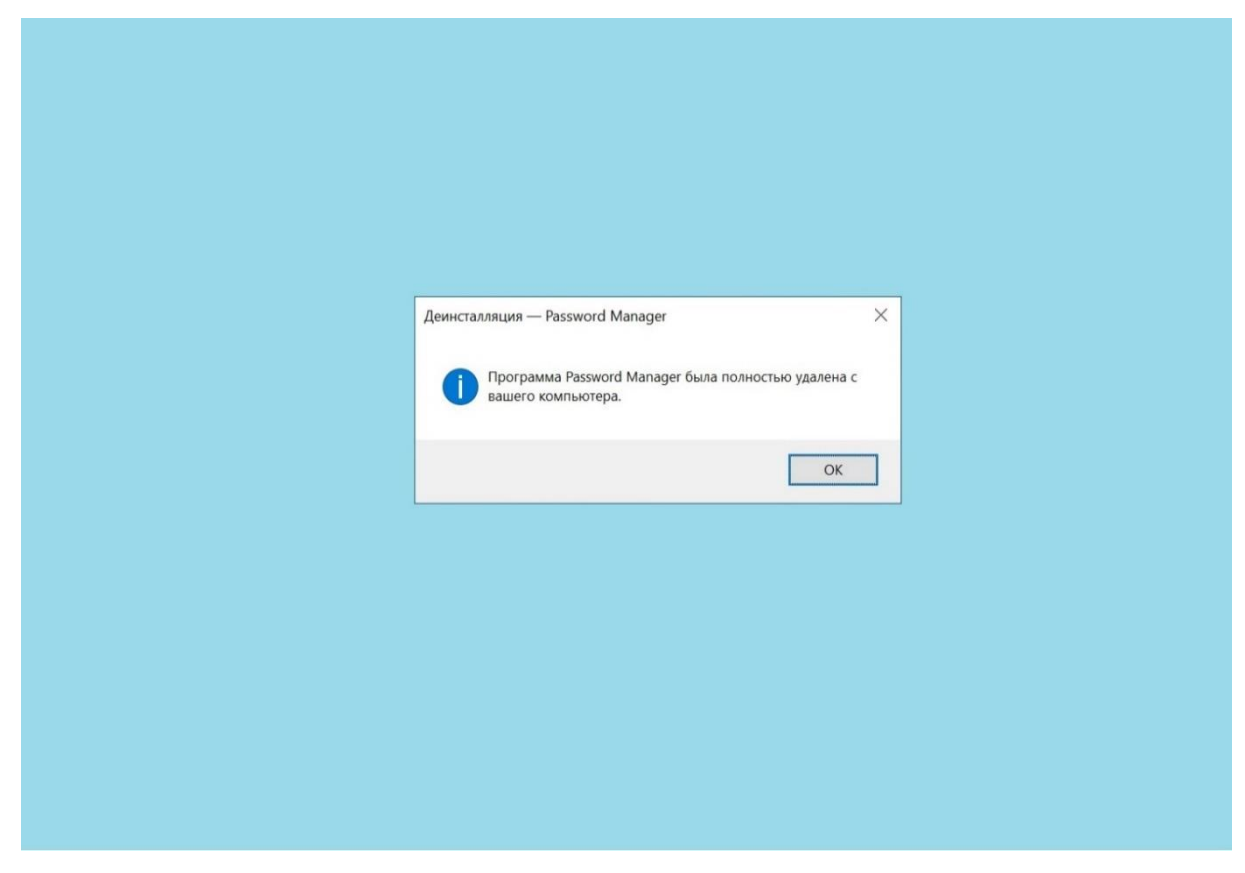

Рисунок 13 – Завершение удаления Менеджера паролей NF MP

#### <span id="page-20-0"></span>**5. Контакты разработчика**

ООО «Сивиэй Технолоджиес» – разработчик Официальный сайт [www.cvatec.com.](https://cvatec.com/) e-mail: [vav@cvatec.com](mailto:vav@cvatec.com) т. +7-900-130-3-666.

© ООО «Сивиэй Технолоджиес», Все права защищены